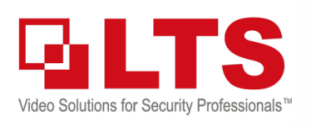

# Knowledge Base *Text: Jimmy Wang* KB – New DVRLists.com

**DVR** STS .<br>oogle Chrome

DVRLists.com has been updated. Please make sure using the **CHROME** browser to access it. Internet Explorer "may" work with Login but reCAPTCHA may not work; So, I recommend use Chrome.

**https://www.dvrlists.com**

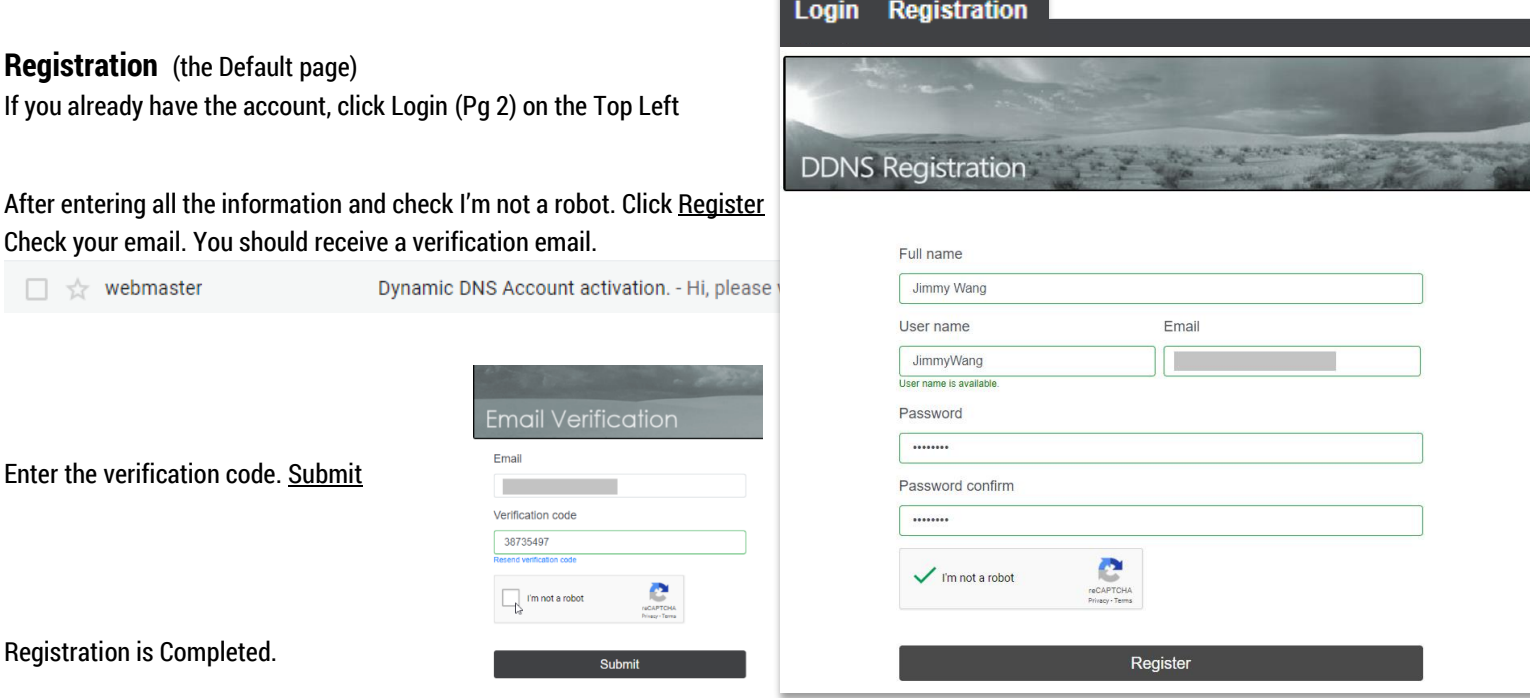

## **Add Domain.**

Click Create New Domain to create your first Domain Location.

The Domain Creation will auto find the current location IP address, if it is not the right one. Please change it.

#### **DNS Host Name**

address.

Create Your DNS host name (length up to 11 char)\*

For example, YourStreetName2019 .dvrlists.com

**Congratulation, your domain is created**

\*Note: The reason recommend tries to keep under 11 chars, because some of the mobile app won't able to detect longer

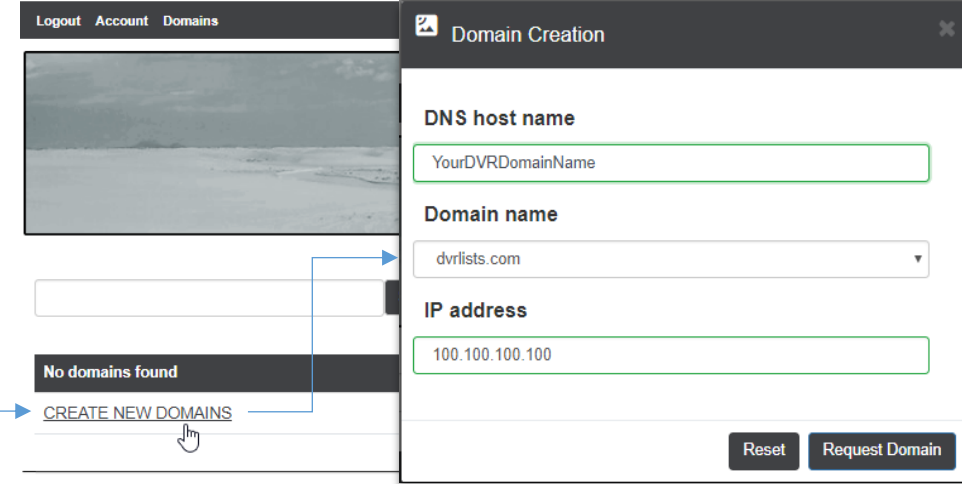

#### Your domain was created. Domains Search **Domain Last update Status** IP **Action** S G X Enabled **All Concerts** dvrlists.com 1/16/2019 1:54:46 PM

**CREATE NEW DOMAINS** 

@ 2018 LT Security, Inc. All Rights Reserved. White papers, data sheets, quick start guides, and/or user manuals are for reference only and may or may not be entirely up to date or accurate based upon the version or models mentioned herein may be the unregistered and/or registered trademarks of their respective owners. The knowledge base document designs for the internal training purpose only.

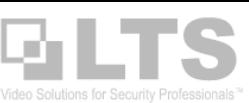

### **Management**

### **Login** Login first.

Remember: use Google Chrome Browser to Login. All other browsers may not respond correctly.

Here is all your domain information listed.

If you can't find it, use the Search box.

**Status** tells the domain is Enable/Disabled. But It is not saying the Online/Offline please understand.

If you want to see the condition, see Last Update.

Click the IP field, you can modify the IP address. Change the # first, click hand icon to confirm. or, click tool icon to cancel the change.

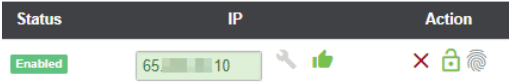

If you want to disable this address, click the Lock icon (Enable/Disable)

Fingerprint shows the Geo location information.

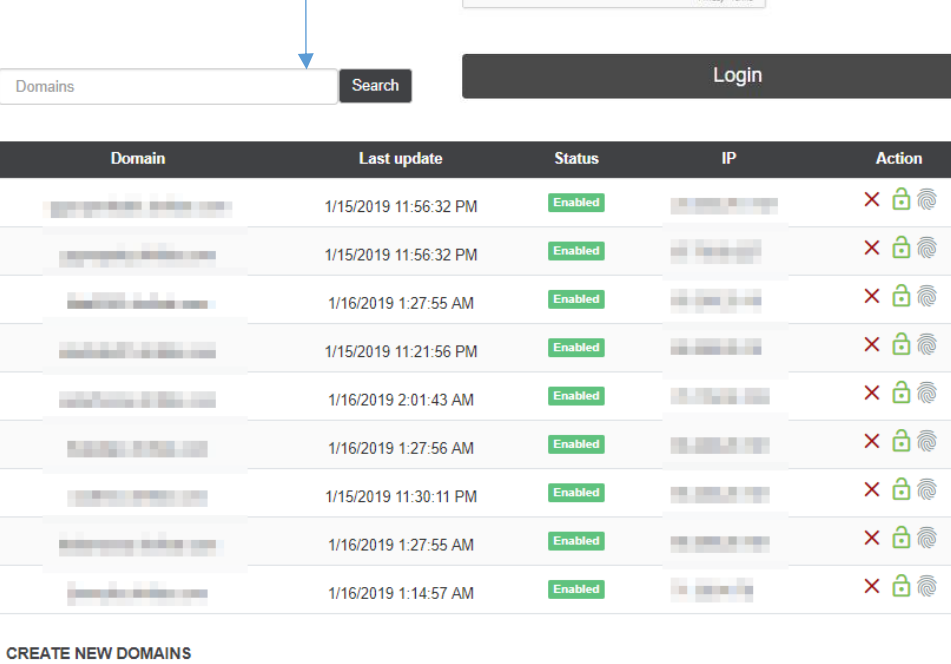

Login

Password

Password lookup

**DDNS Login** User name or email

I'm not a robot

oale Chrome

**Registration** 

Automatic Updates | Feedback

#### **Account Information**

You can modify your account information from here.

There are two functions I think you like to know.

- 1. Domain Status. It will show how many domain you have and now many updated.
- 2. Export your account information You can export your domain information to the Excel CSV file.

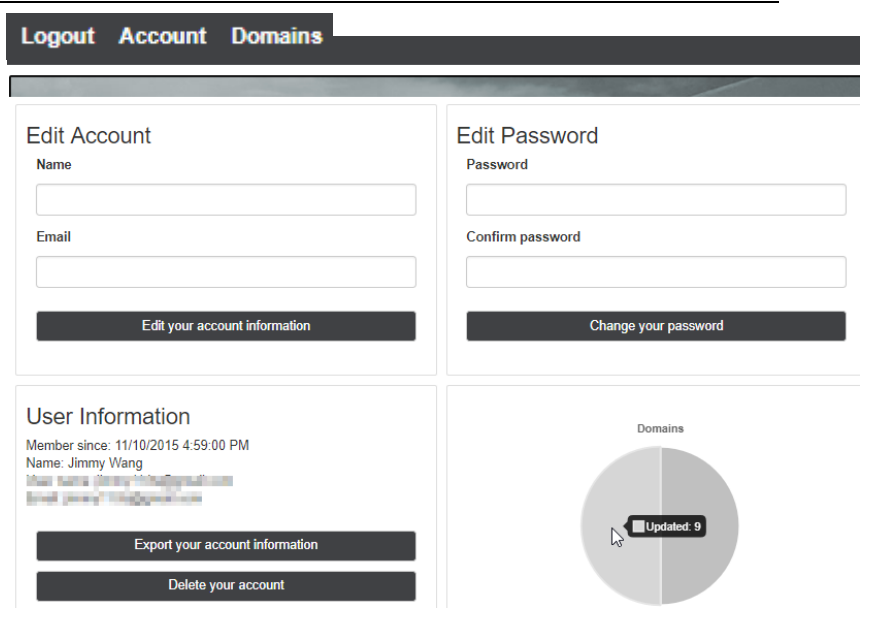

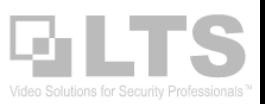

# **DVR/NVR DDNS Configuration**

- 1. Configure DDNS thru IE configuration is easier for Typing.
- 2. Configuration > Network > Basic Settings.
- 3. Select DDNS tab.
- 4. Here is the information

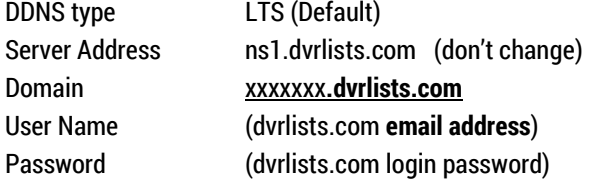

5. click Save first , then click TEST

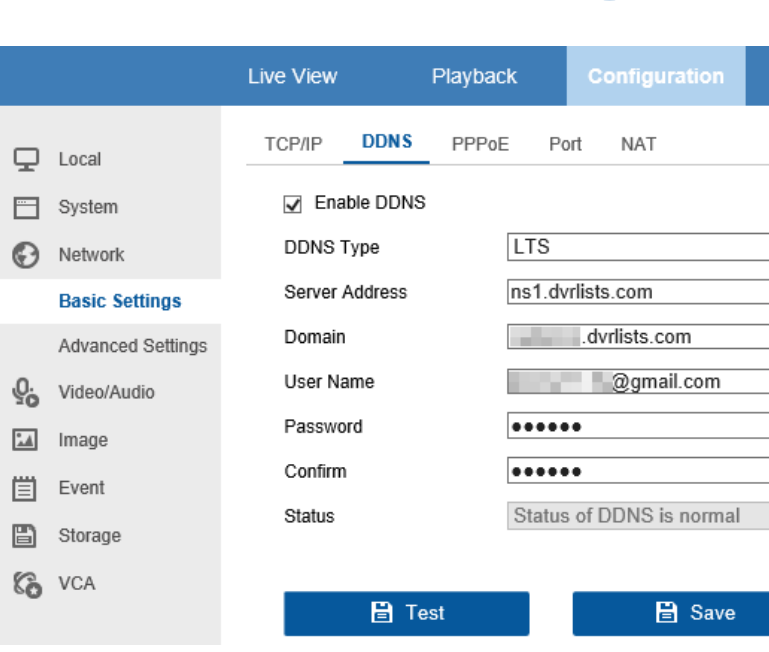

# **Troubleshooting: (if the test Failed)**

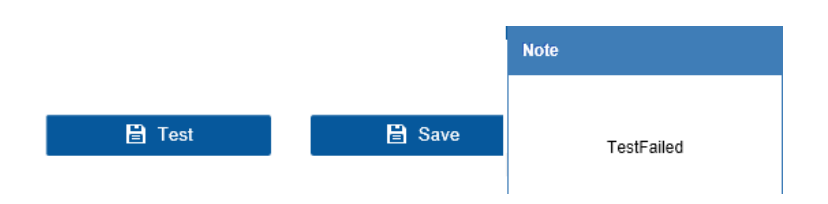

Make sure your DNS number is correct. OR, use 8.8.8.8

Please make sure the Domain name after **.dvrlists.com** make sure the address is spell correct and there is no extract char after.

Make sure the Login User is the dvrlists.com Email address and Password correct. (go to the website to verify again)

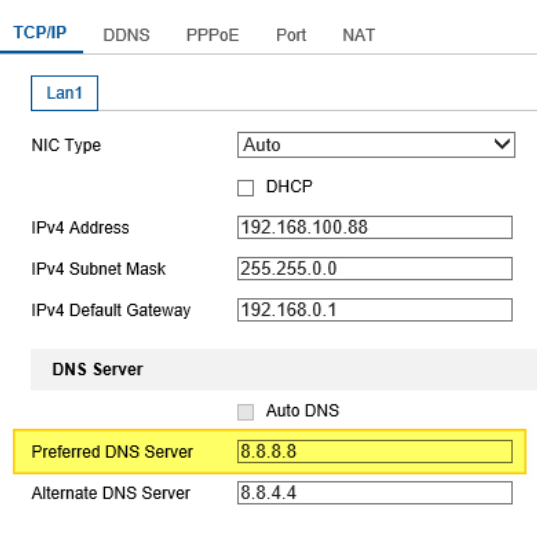

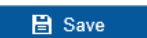